**R o g e r A c c e s s C o n t r o l S y s t e m 5 v 2**

Nota aplikacyjna nr 030

Wersja dokumentu: Rev. A

# **Uniwersalna kontrola dostępu w windach**

Uwaga: Niniejszy dokument dotyczy RACS 5 v2.0.8 lub nowszy

## *Wprowadzenie*

System RACS 5 umożliwia realizacje kontroli dostepu w windach różnych producentów. Pojedynczy windowy kontroler dostępu serii MC16-EVC w zależności od wersji może obsługiwać od 8 do 64 pięter. Kontroler wykorzystując linie wyjściowe (przekaźniki) podłączonych do niego ekspanderów może uaktywniać wybrane przyciski na panelu sterowania windy. To które przyciski zostaną uaktywnione zależy z kolei od Uprawnień użytkownika identyfikującego się na terminalu zamontowanym w kabinie windy. Dodatkowo można przewidzieć instalację terminali na poszczególnych piętrach by kontrolować kto może przywoływać windę. Do takiej kontroli na piętrach można zastosować standardowe kontrolery przejść serii MC16-PAC i czytniki z liniami wejściowymi i wyjściowymi typu MCTxx-IO.

Uwaga: Niektórzy producenci wind oferują moduły linii wejściowych. W takim scenariuszy pracy linie wyjściowe ekspanderów MCX8-BRD podłącza się nie do przycisków na panelu sterowania w kabinie ale do sterownika windy poprzez taki właśnie moduł linii wejściowych. Ekspandery MCX8- BRD mogą być wtedy instalowane w maszynowni/sterowni windy.

Uwaga: System RACS 5 umożliwia również dedykowaną integrację z systemami windowymi firm KONE, SCHINDLER oraz OTIS, co opisano w osobnych notach aplikacyjnych.

Niniejsza nota opisuje wykorzystanie kontrolera MC16-EVC do kontroli dostępu w kabinie windy. Kontrola dostępu na piętrach nie różni się niczym od typowej kontroli dostępu na przejściach, którą opisano w innych notach np. AN006 dostępnej na stronie [www.roger.pl.](http://www.roger.pl/)

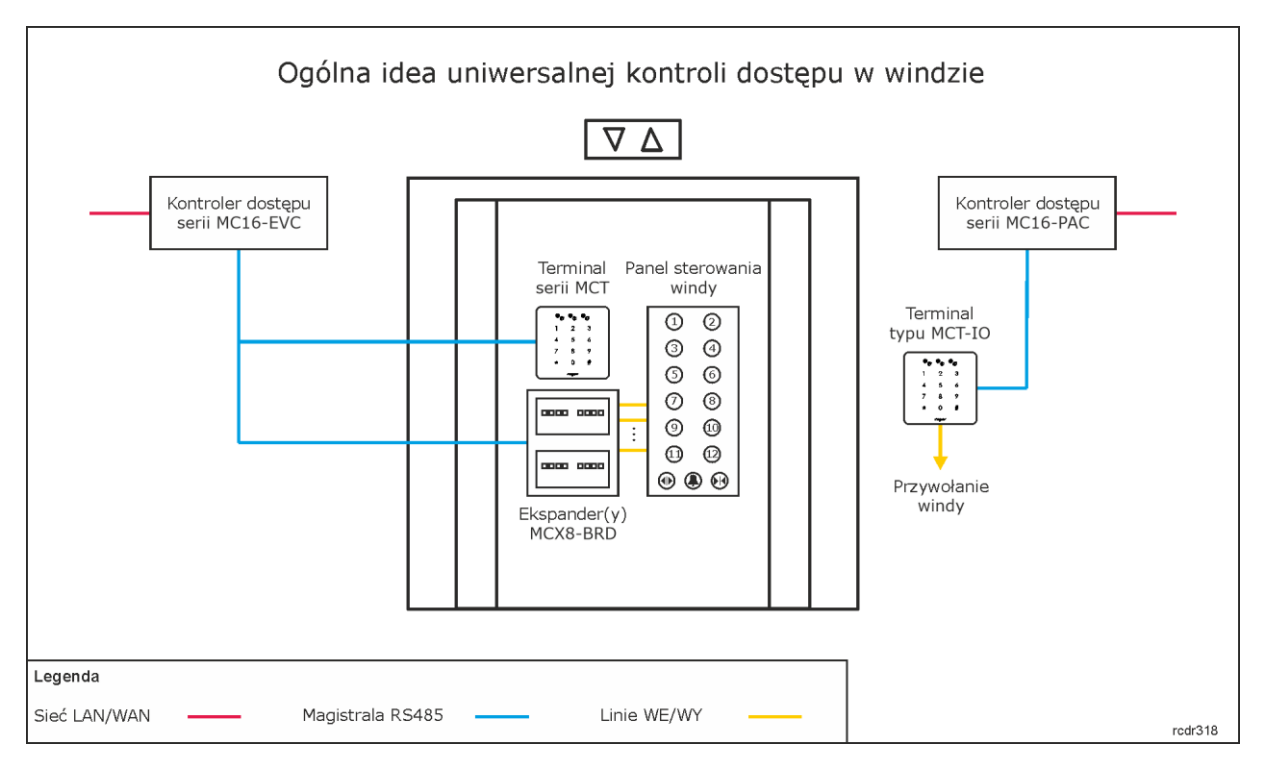

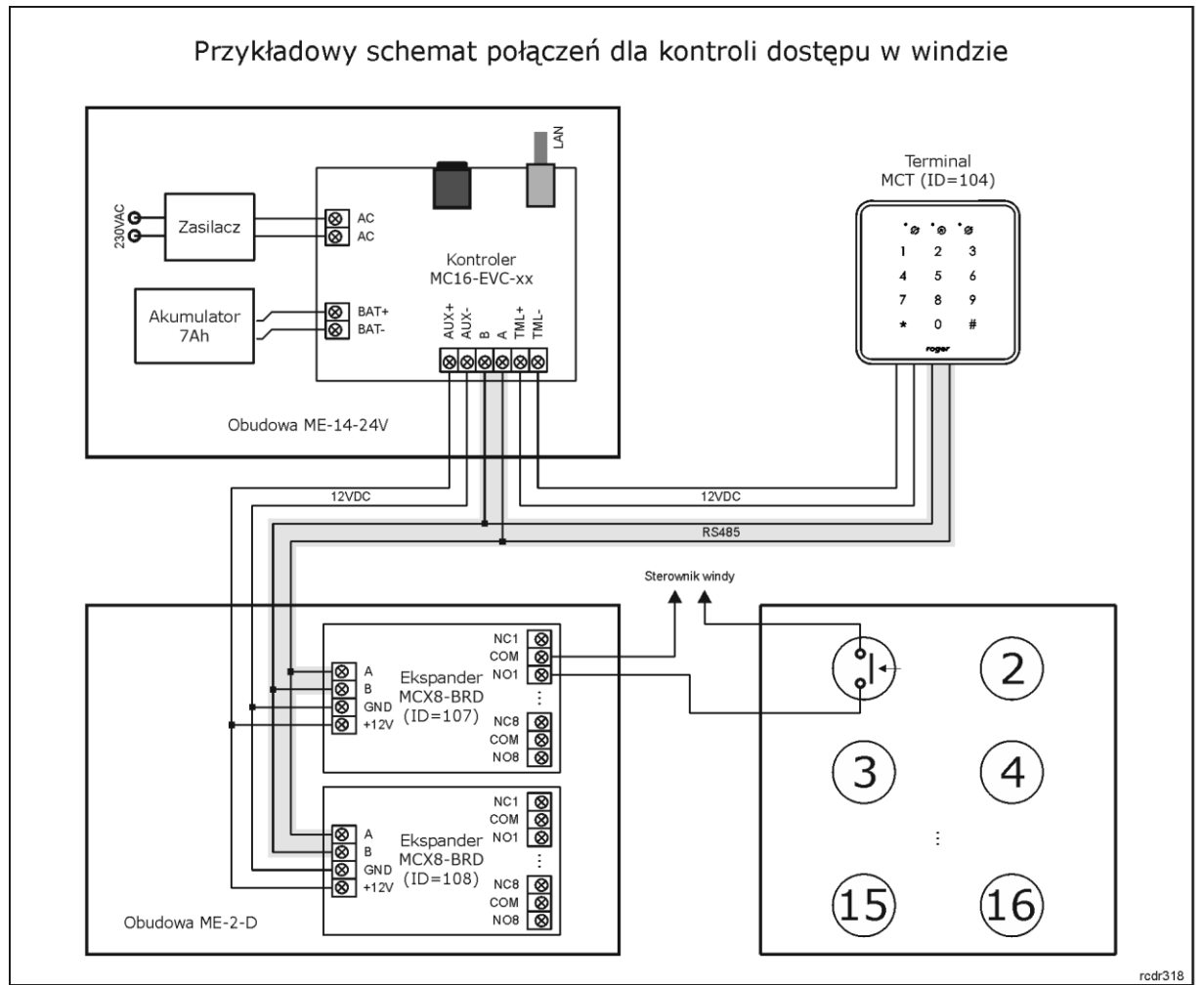

roger

Uwagi do schematu:

- Podany na schemacie układ zasilania jest przykładowy. Zasilanie podstawowe oraz awaryjne równie dobrze może być bezpośrednio zapewniane przez układ zasilania windy. Wszystkie przedstawione na schemacie urządzenia można zasilać napięciem 12VDC.
- Obwody poszczególnych przycisków panelu sterowania windy są zamykane przez przekaźniki ekspanderów MCX8-BRD. Zestaw podany na schemacie jest w stanie obsłużyć do 16 przycisków czyli do 16 pięter windy z poziomu pojedynczego czytnika MCT.
- Dalszą rozbudowę systemu pod względem ilości obsługiwanych pięter można uzyskać poprzez dołączanie kolejnych ekspanderów do kontrolera MC16-EVC a dalszą rozbudowę pod względem ilości obsługiwanych wind poprzez zastosowanie kolejnych kontrolerów ze swoimi ekspanderami i terminalami.
- Największą możliwą ilość pięter obsługiwanych przez pojedynczy kontroler można uzyskać dla kontrolera MC16-EVC-64 i są to 64 przyciski wymagające zastosowania ośmiu ekspanderów MCX8-BRD lub innych oferujących w sumie 64 linie wyjściowe.
- Całkowita ilość urządzeń MCT/MCX na magistrali RS485 danego kontrolera nie może przekroczyć dostępnej puli 16 adresów z zakresu ID=100-115.
- Maksymalna długość magistrali RS485 to 1200m i wszystkie urządzenia na tej magistrali powinny mieć wspólny minus zasilania.

# *Konfiguracja kontroli dostępu w windzie*

#### **Konfiguracja niskopoziomowa i struktury logicznej**

Konfiguracja kontroli dostepu w windzie jest podobna do typowej kontroli dostepu na przejściach, z tą różnicą że występuje przyporządkowanie wielu przejść (przycisków pięter) do pojedynczego terminala a nie pojedynczych przejść do pojedynczych terminali. Aby skonfigurować przykładowy system ze schematu powyżej:

- Wykonaj konfigurację niskopoziomową kontrolera za pomocą programu RogerVDM zgodnie z notą aplikacyjną AN006 definiując klucz komunikacyjny, docelowy adres IP i w razie potrzeby inne parametry urządzenia.
- Wykonaj konfigurację niskopoziomową ekspanderów MCX8-BRD i terminala MCT definiując indywidualne adresy na magistrali RS485 zgodnie z ich instrukcjami instalacyjnymi.
- Zainstaluj program VISO, skonfiguruj bazę danych oraz serwery RogerSVC i wykryj kontroler wraz z jego urządzeniami peryferyjnymi za pomocą Kreatora kontrolera zgodnie z notą aplikacyjną AN006.
- W drzewku nawigacyjnym programu VISO w ramach danego kontrolera MC16 dwukrotnie kliknij polecenie *Przejścia*.
- W otwartym oknie wybierz przycisk *Dodaj* i nadaj nazwę przejściu, które będzie reprezentować określony przycisk piętra. W ramach tego samego okna po rozwinięciu obszaru *Ustawienia* można dodatkowo zdefiniować parametr *Normalny czas odblokowania* czyli czas załączenia wyjścia aktywującego przycisk a więc czas, w którym użytkownik po identyfikacji na czytniku powinien wybrać przycisk piętra. Zamknij okno przyciskiem *OK*.
- W dolnej części ekranu wybierz zakładkę *Linie wyjściowe* i następnie przycisk *Dodaj*.
- W nowo otwartym oknie wybierz przycisk po to by wskazać lokalizację linii.
- W kolejnym oknie w polu *Nazwa* obszaru *Obiekt* wskaż linię wyjściową do aktywowania przycisku np. przekaźnik REL1 ekspandera MCX8-BRD (ID=107) ze schematu i następnie zamknij okno przyciskiem *OK*.

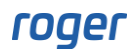

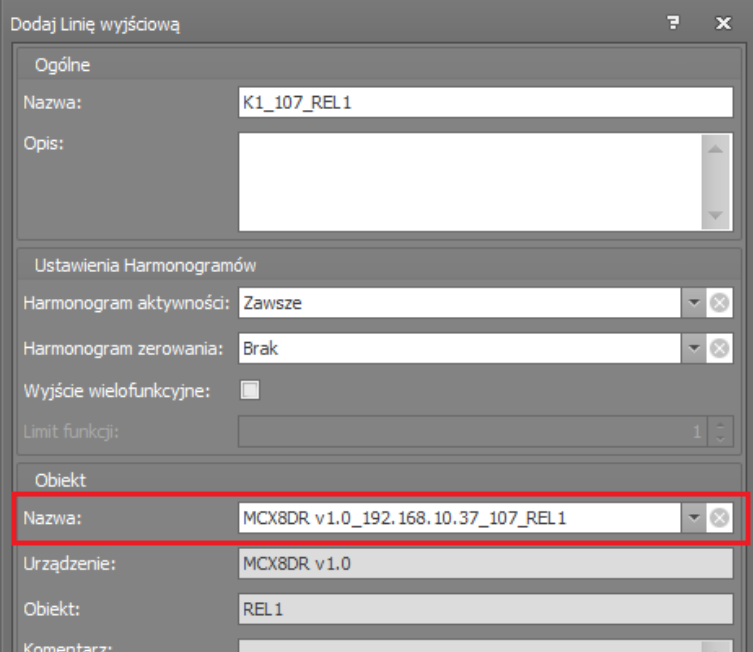

• W otwartym oknie w polu *Funkcja* przypisz funkcję *[31]: Zamek drzwi*.

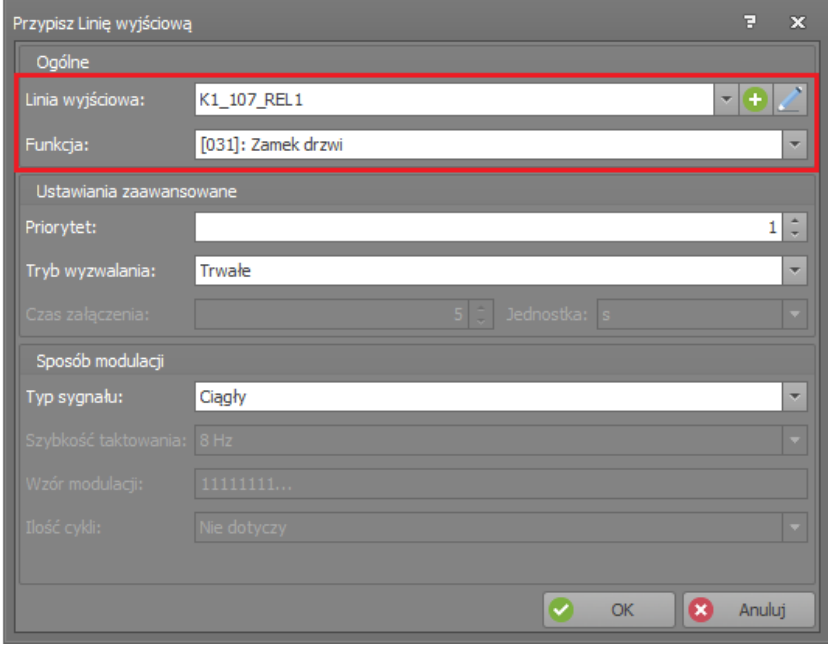

- W ten sam sposób zgodnie ze schematem zdefiniuj pozostałe 11 Przejść, każde ze swoją linią wyjściową do obsługi pozostałych 11 przycisków na panelu sterowania windy.
- W drzewku nawigacyjnym programu VISO w ramach danego kontrolera MC16 dwukrotnie kliknij polecenie *Terminale dostępu*.
- W otwartym oknie wybierz przycisk *Dodaj*, wskaż czytnik podłączony do kontrolera i zamknij okno przyciskiem *OK*.
- W drzewku nawigacyjnym programu VISO w ramach danego kontrolera MC16 dwukrotnie kliknij polecenie *Punkty identyfikacji*.
- W otwartym oknie wybierz przycisk *Dodaj*, nadaj nazwę punktowi np. K1\_PL1 i zamknij okno przyciskiem *OK*.
- W dolnej części ekranu wybierz zakładkę *Terminale dostępu*, następnie przycisk *Przypisz* i wskaż wcześniej utworzony terminal dostępu.

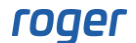

- W dolnej części ekranu wybierz zakładkę *Przejścia* i zgodnie z powyższym założeniem przypisz z listy 12 Przejść (przycisków pięter), do których wcześniej przypisane zostały poszczególne linie wyjściowe.
- Wskazana jest również zmiana funkcji wywoływanej przez zwykłą identyfikację czyli pojedynczy odczyt karty na Punkcie identyfikacji. Domyślna funkcja *[151]* w przypadku obsługi przycisków windy będzie niepotrzebnie generować serię zdarzeń po przyznaniu dostępu zamiast pojedynczego zdarzenia. W związku z tym w dolnej części ekranu w zakładce *Opcje identyfikacji* wybierz przycisk *Edytuj* i następnie w zakładce *Identyfikacja zwykła* zamień funkcję *[151]* na funkcję *[175]* wskazując utworzony przed chwilą Punkt identyfikacji jako *Obiekt docelowy*.

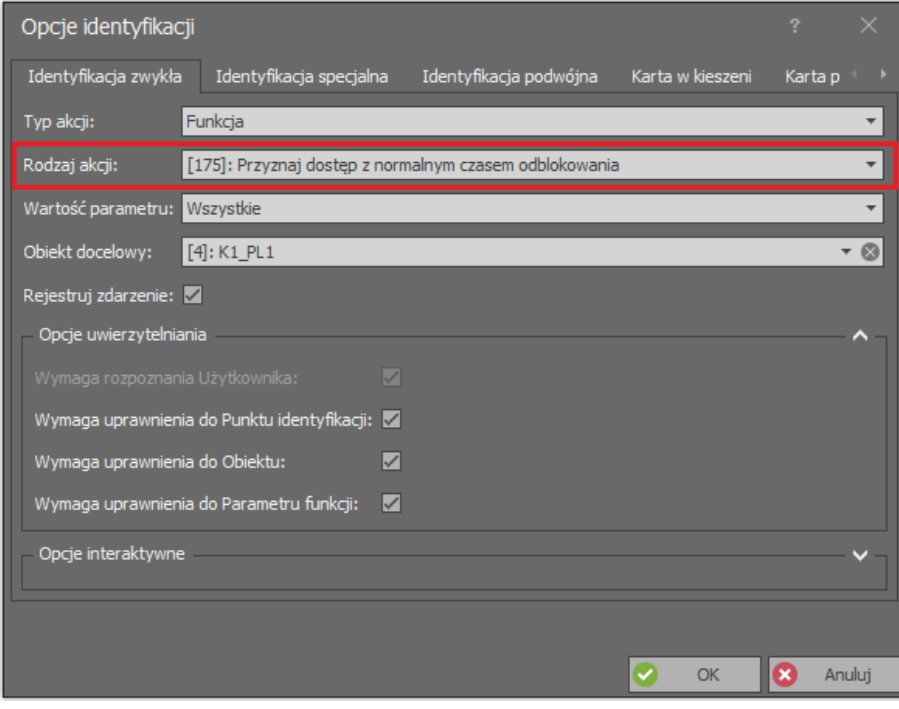

• Prześlij ustawienia do kontrolera.

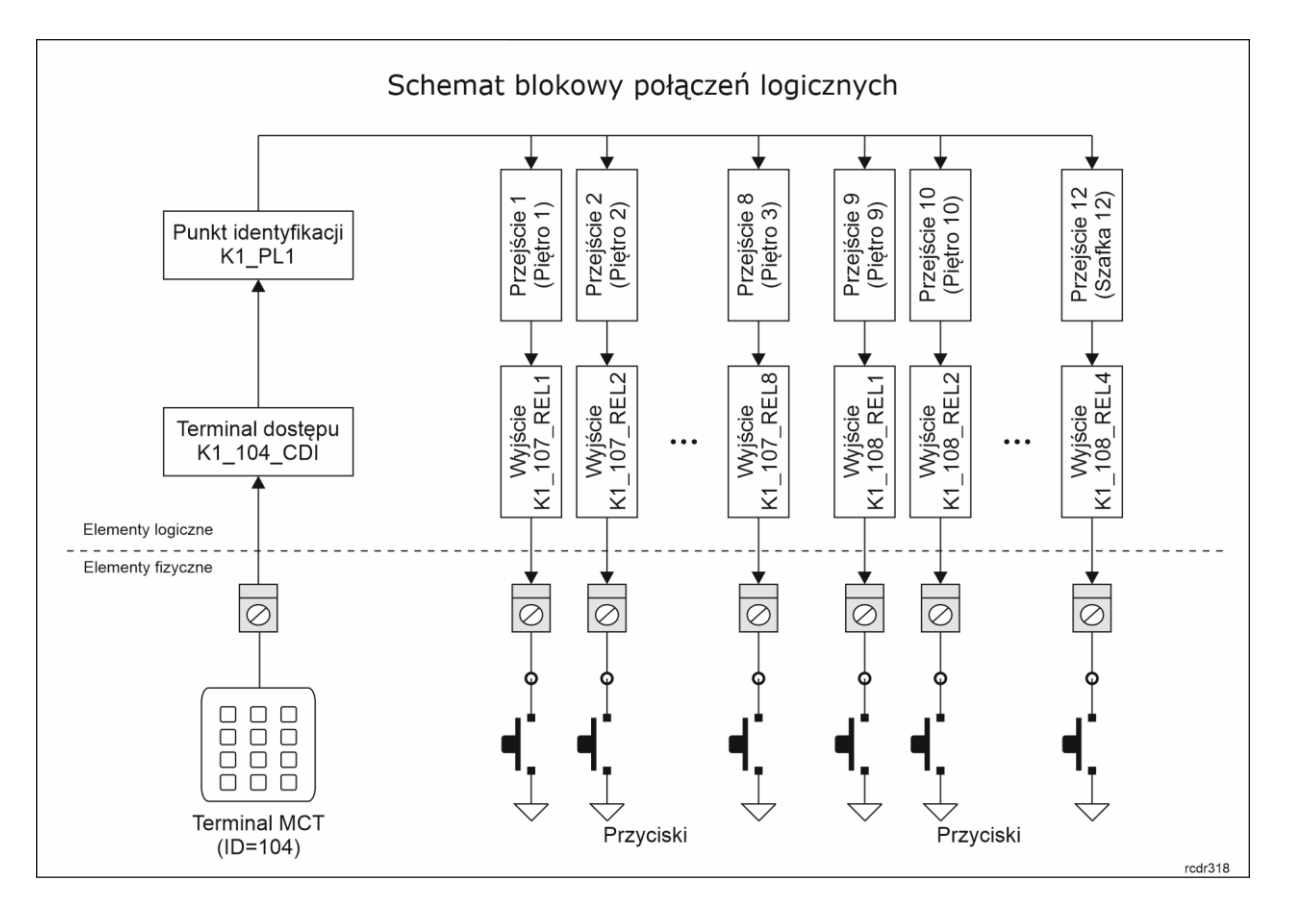

## **Konfiguracja Uprawnień**

Po zdefiniowaniu struktury logicznych powiązań pomiędzy czytnikiem a ekspanderami, w kolejnym kroku konieczne jest zdefiniowanie Uprawnień czyli praw dostępu, które będzie można przypisywać użytkownikom systemu. Aby zdefiniować Uprawnienia zaawansowane dostępu w windzie:

- W drzewku nawigacyjnym programu VISO rozwiń polecenie *Uprawnienia* i następnie dwukrotnie kliknij polecenie *Uprawnienia zaawansowane*.
- W otwartym oknie wybierz przycisk *Dodaj*, nadaj nazwę Uprawnieniu, przypisz funkcję *[175]*, przy założeniu że została ona wcześniej zmieniona dla identyfikacji zwykłej na Punkcie identyfikacji (jeżeli nie, to Uprawnienie należy zdefiniować dla domyślnej funkcji *[151]*), w dolnej części okna odznacz opcję *Uprawnia do wykonania funkcji z dowolnym Parametrem funkcji* i zamknij okno przyciskiem *OK*.

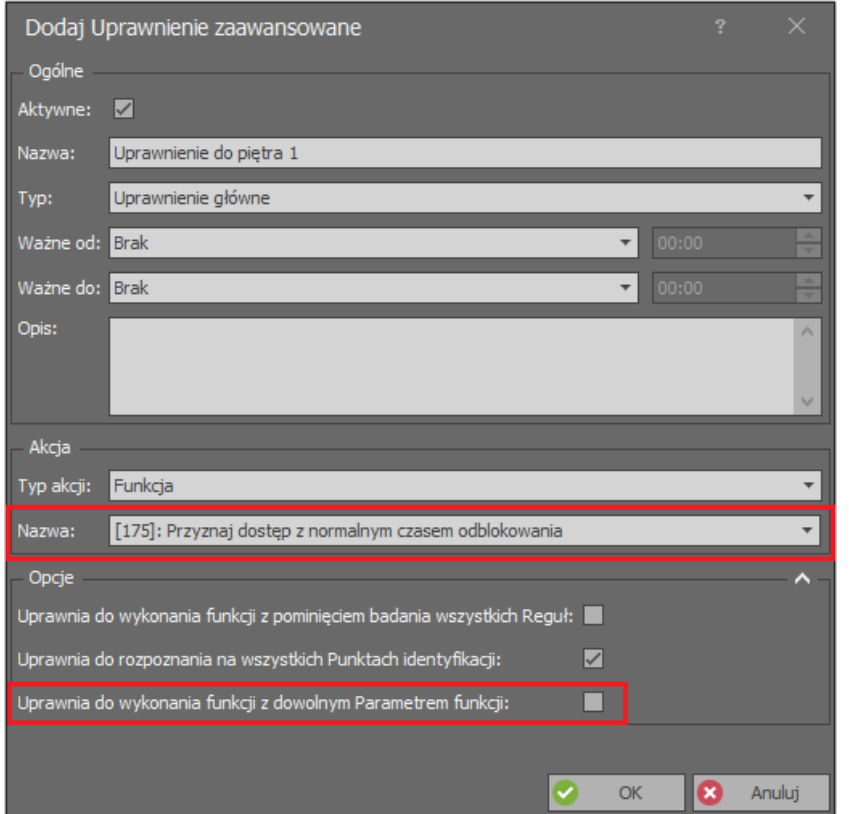

- W dolnej części ekranu wybierz zakładkę *Reguły zezwalające* i następnie przycisk *Dodaj*.
- W nowo otwartym oknie wybierz *Obiekt* jako *Typ reguły*, *Wybrane* jako *Zakres*, *Punkt identyfikacji* jako *Typ* i *K1\_PL1* jako *Wartość*. Przy takich ustawieniach reguła będzie umożliwiać korzystanie z czytnika zamontowanego w windzie. Opcjonalnie regułę Uprawnienia można dodatkowo ograniczyć czasowo w polu *Harmonogram* jeżeli wcześniej został zdefiniowany własny harmonogram okresowy za pomocą polecenia *Harmonogramy* w drzewku nawigacyjnym programu VISO. Zamknij okno przyciskiem *OK*.

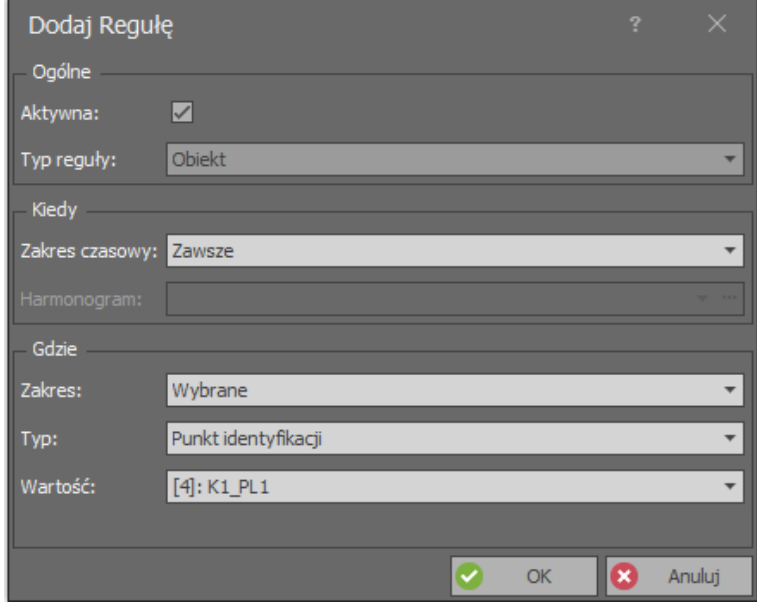

• Stwórz kolejną regułę zezwalającą, tym razem wybierając *Parametr funkcji* jako *Typ reguły*, *Wybrane* jako *Zakres*, *Przejście* jako *Typ* i *Piętro 1* jako *Wartość*. Przy takich ustawieniach reguła będzie umożliwiać załączanie przekaźnika REL1 i przez to korzystanie z przycisku Piętra

# roger

1. Opcjonalnie regułę Uprawnienia można dodatkowo ograniczyć czasowo w polu *Harmonogram* jeżeli wcześniej został zdefiniowany własny harmonogram okresowy za pomocą polecenia *Harmonogramy* w drzewku nawigacyjnym programu VISO. Zamknij okno przyciskiem *OK*.

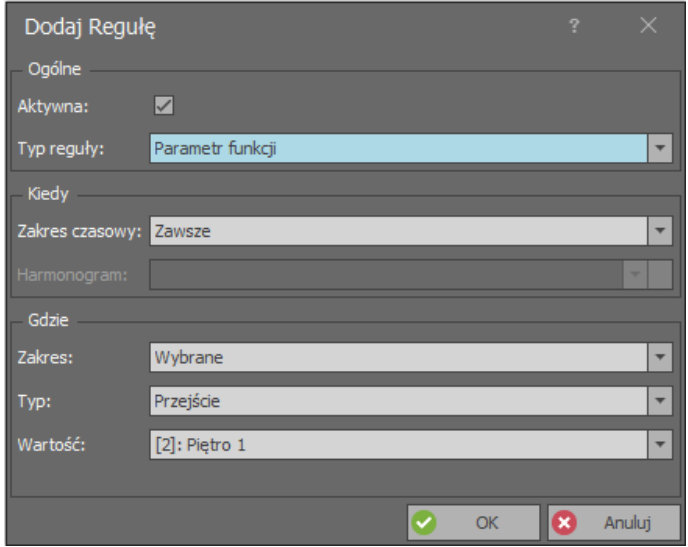

• Skonfiguruj kolejne Uprawnienia dla pozostałych pięter. Można definiować po jednym Uprawnieniu na piętro jak też można definiować Uprawnienia zbiorcze do kilku pięter naraz bo pojedyncze Uprawnienie może zawierać w sobie wiele reguł.

### **Zarządzenie użytkownikami**

Do konfiguracji użytkowników systemu można wykorzystywać narzędzia dostępne po wybraniu polecenia *Kreatory* w menu górnym programu VISO. Nowego użytkownika można stworzyć za pomocą kreatora *Dodaj Osobę online*. Użycie tego kreatora zostało opisane w nocie aplikacyjnej AN006. W ramach kreatora można użytkownikowi przypisać Uprawnienia jak też nośniki czyli karty i kody PIN.

> **Kontakt: Roger sp. z o.o. sp.k. 82-400 Sztum Gościszewo 59 Tel.: +48 55 272 0132 Faks: +48 55 272 0133 Pomoc tech.: +48 55 267 0126 Pomoc tech. (GSM): +48 664 294 087 E-mail: [pomoc.techniczna@roger.pl](mailto:biuro@roger.pl) Web: [www.roger.pl](http://www.roger.pl/)**

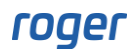